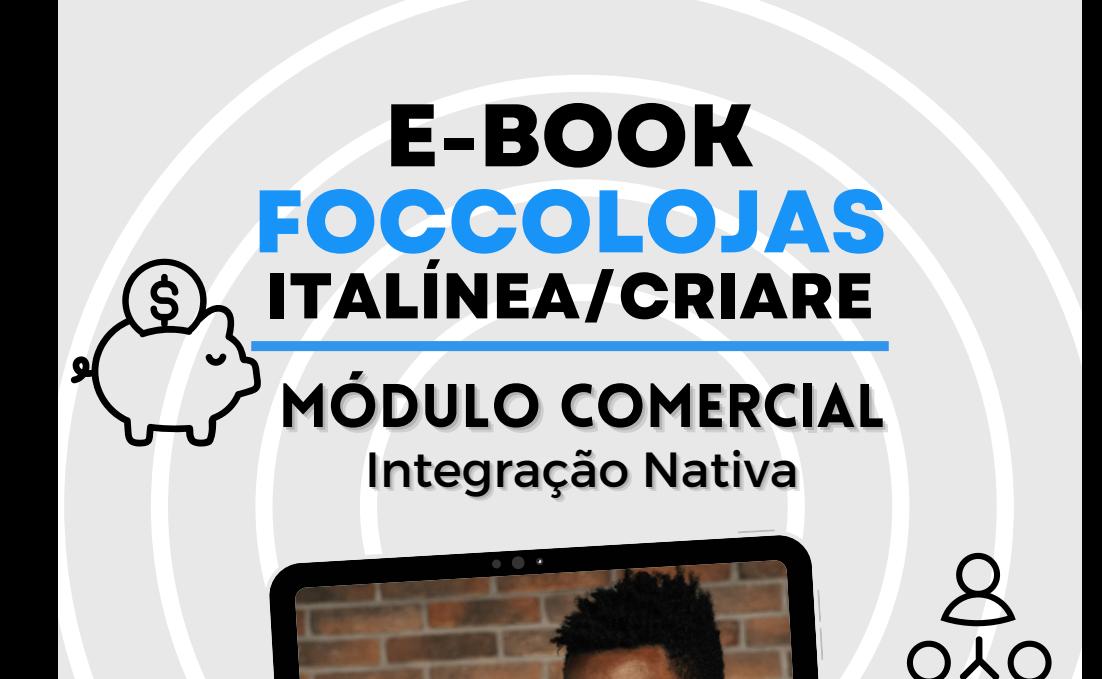

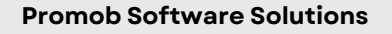

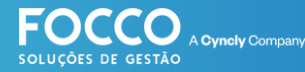

### **INÍCIO**

### **BEM VINDO!**

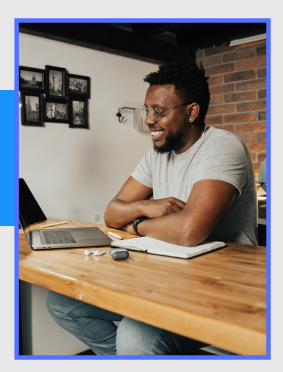

Bem vindo ao Universo Promob. É muito bom contar comvocê como cliente eparceirode negócio.

### **Vamos embarcar juntos na jornada de implantação eutilização doseusoftware de Gestão- FoccoLojas.**

Neste material você encontrará as seguintes informações:

- *DadosdeAcesso;*
- *Página Inicial;*
- *Criando umProjeto;*
- *Incluindo umAmbiente;*
- *Incluindo umItemavulso na negociação;*
- *Realizando umorçamento*

### suporte.promob.com

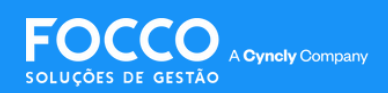

# **LOGIN E PÁGINA INICIAL**

### *LOGIN E ACESSO*

*O acesso ao FoccoLOJAS é realiza[d](https://web.foccolojas.com.br/foccolojas/hipnlojas3)o online. [Clique](https://web.foccolojas.com.br/foccolojas/hipnlojas3) aqui para [acessar.](https://web.foccolojas.com.br/foccolojas/hipnlojas3)*

*Informe o seu usuário e senha*

**IMPORTANTE:** Para acesso, utilize o navegador Google Chrome.

Após efetuar o login, a página inicial do FoccoLOJAS é exibida. Aqui você econtra os dados do colaborador logado, o menu de navegação e os painéis do Dashboard, conforme as permissões do usuário.

Veja a seguir a Tela inicial e em seguida mais informações sobre os campos disponíveis:

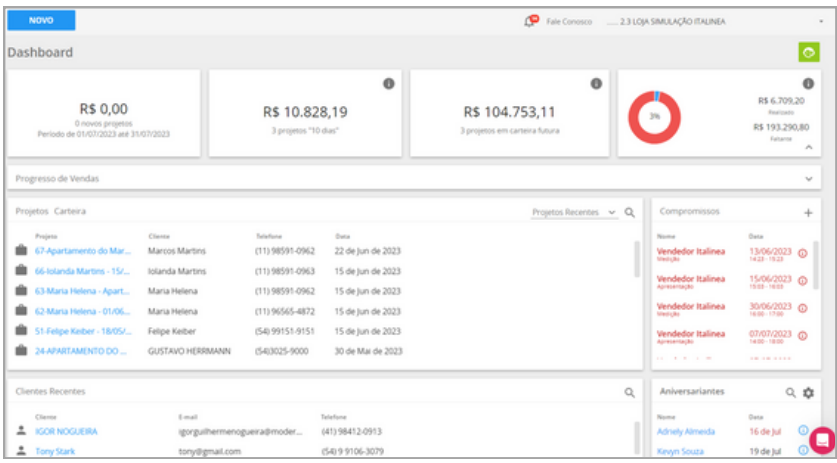

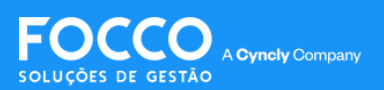

# **MENU INICIAL**

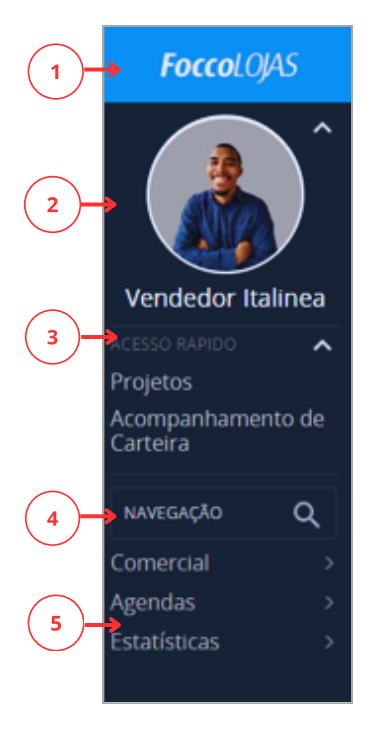

No Menu Inicial você encontra as seguintes opções:

**1 - Logotipo:** Exibe o logotipo do FoccoLOJAS ou da própria loja. Loja/Unidade. \*Para inserir o logotipo da loja, acesse o menu **Avançado > Sistema > Lojas/Unidades.**

**2 - Usuário:** Ao clicar na foto do usuário você pode acessar notícias, chat, perfil, ajuda e sair.

**3- Acesso Rápido:**Atalhode acesso a alguns programas mais utilizados.

**4 - Navegação/Pesquisa:** Permite buscar os programas no sistema.

**5 - Menu:** O Menu de Navegação permite selecionar os programas dos diversos módulos do sistema, de acordo com a permissão de acesso do usuário.

**IMPORTANTE:** As opções disponíveis podem variar de acordo com o usuário e permissões.

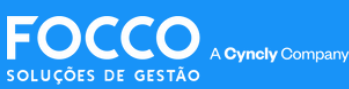

# **BARRA SUPERIOR**

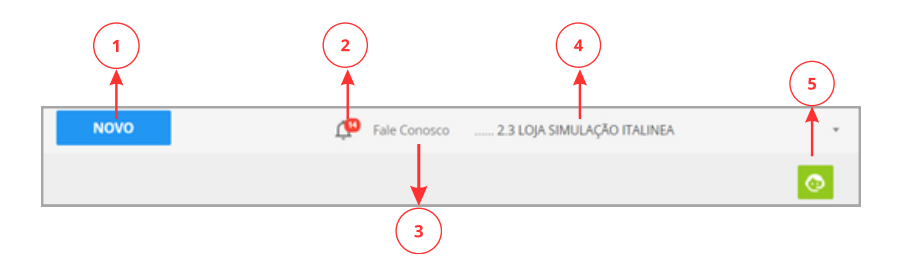

Na Barra Superior você encontra 5 opções. São elas:

**1 - Novo:** traz as opções de incluir novo cliente, novo projeto, consultade itens e venda avulsa;

**2 - Notificações:** mostra as mensagens de notificação do sistema, como: atualizações, descontos, chat e relatórios;

**3 - Fale Conosco:** aqui você encontra informações de ajuda, telefone de contato e treinamento;

**4 - Identificação da Loja:** Identifica a loja ou a unidade que o usuário está acessando;

**5 - Iniciar Tour:** Mostra detalhes dos principais painéis e campos disponíveis no Dashboard.

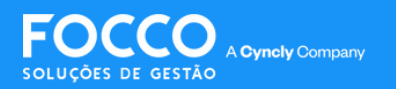

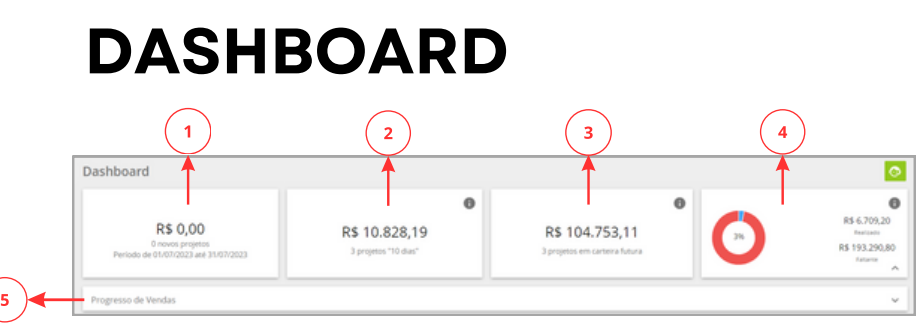

**1 - Novos Projetos:** indica a quantidade de novos projetos cadastrados dentro do mês. O valor é baseado no total dos orçamentos marcados como venda provável:

**2 - Projetos Quentes:** indica o valor e a quantidade de projetos, cujos orçamentos marcados como venda provável estejam com a situação de fechamento "Quente", ou seja, mais próximos de ocorrer;

**3 - Carteira Futura:** indica o valor e a quantidade de projetos com previsão de fechamentos nos próximos meses;

**4 - Meta de Venda:** exibe um gráfico com os percentuais de atingimento da meta de venda, tanto do usuário que está acessado, quanto de seus subordinados, caso o mesmo possua;

**5 - Progresso de Vendas:** apresenta um gráfico com a evolução das vendas nos últimos 6 meses, contando os contratos assinados pelo usuário e seus subordinados.

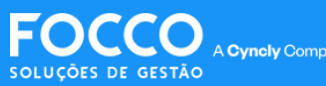

## **DASHBOARD**

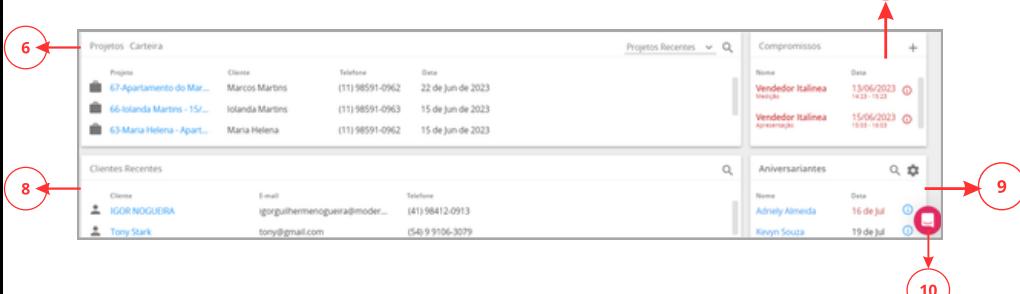

 $\left(7\right)$ 

**6 - Projeto carteira:** aqui é possível consultar os projetos que estão sendo negociados pelo colaborador que está usando o sistema.

**7 - Compromissos:** compromissos agendados para o usuário que está acessando o sistema, e também dos colaboradores que estão abaixo desse na hierarquia da loja.

**8 - Clientes Recentes:** consultar os clientes que foram cadastrados recentemente pelo usuário que está acessando o sistema;

**9 - Aniversariantes:** contatos que estão de aniversário em um determinado intervalo de dias, a data do aniversário, o telefone e o e-mail para contato;

**10 - CHAT:** suporte disponível de segunda a sexta das 9 as 19 horas e sábado das 9 as 13 horas.

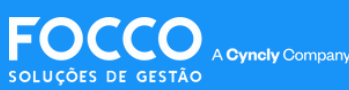

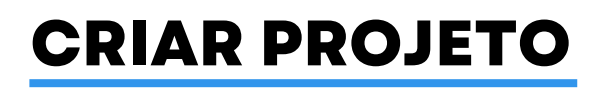

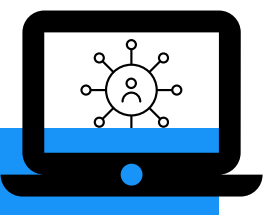

*Criar um projeto no Focco Lojas é fácil. Acompanhe a seguir o passo a passo:*

### Na barra superior da página inicial, clique na opção **NOVO >Projeto**

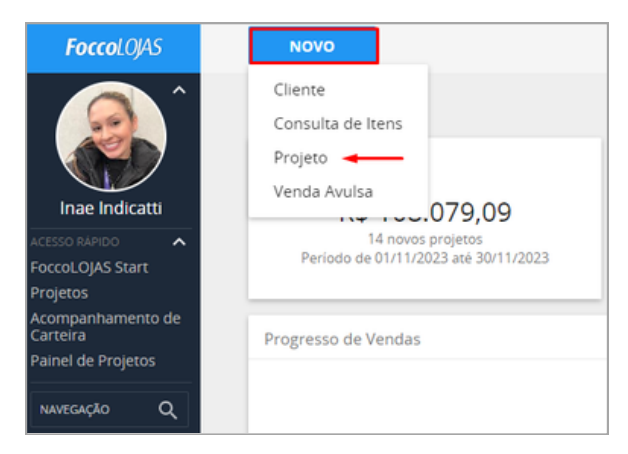

Em seguida, selecione o cliente na lista apresentada. Para pesquisar, digite o nome do cliente na barra e pressione**ENTER,**ou clique nobotão**Pesquisar:**

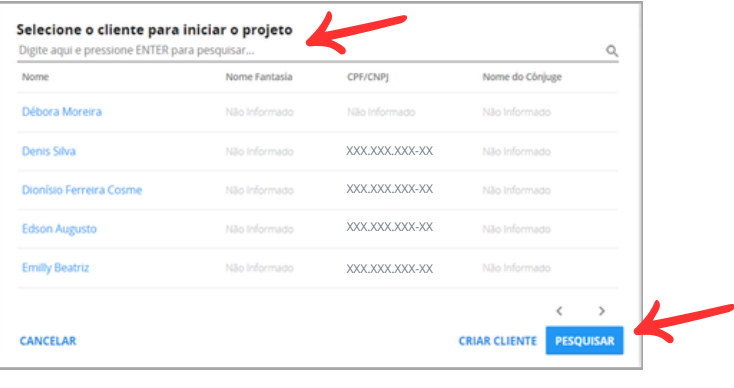

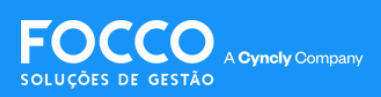

# **CRIAR PROJETO**

### Para cadastrar umnovo cliente, clique na opção **Criar Cliente**

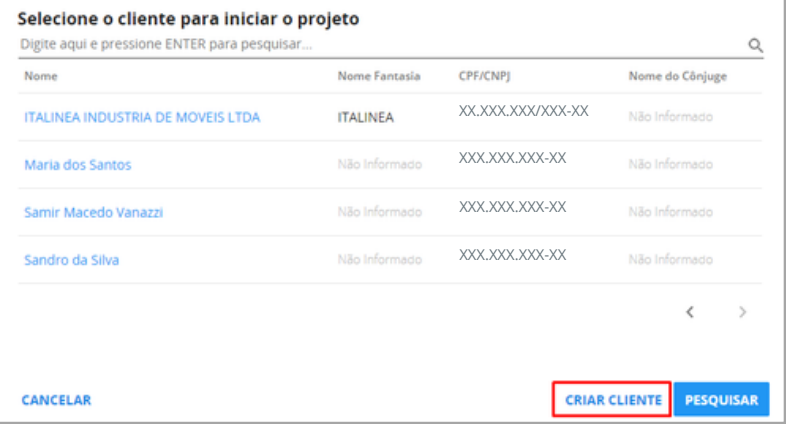

Preencha os campos de dados disponíveis e clique em **Confirmar**.

### **Camposcomosímbolo\* sãocamposobrigatórios**

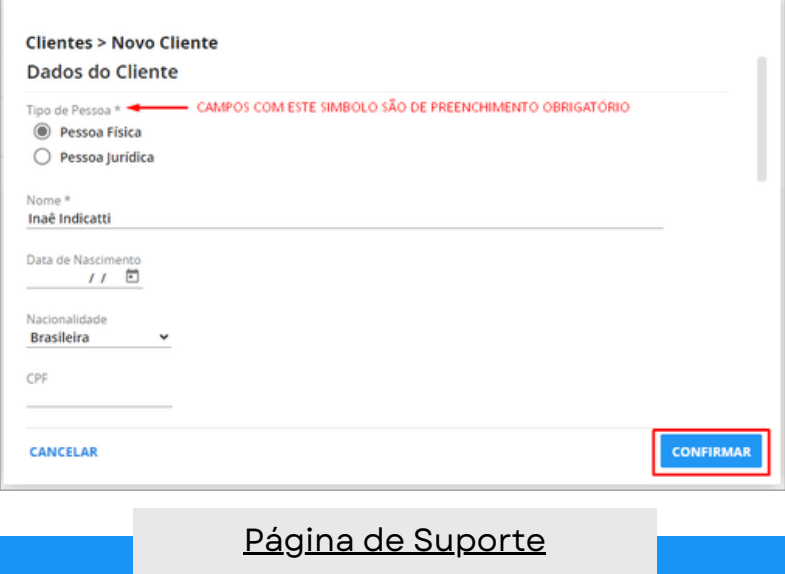

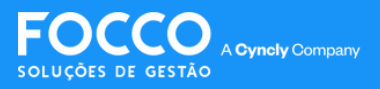

# **CRIAR PROJETO**

Cadastros similares serão exibidos, se existentes. Para finalizar a criaçãodo novo cliente, clique em**Criar Novo**.

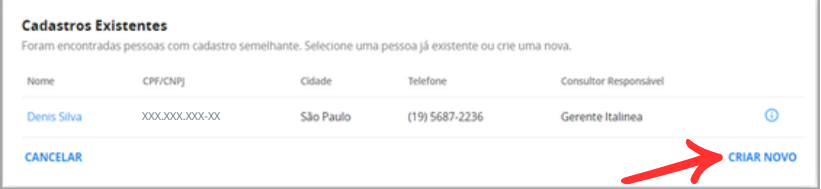

### Já na página do projeto, é possível editar os dados informados

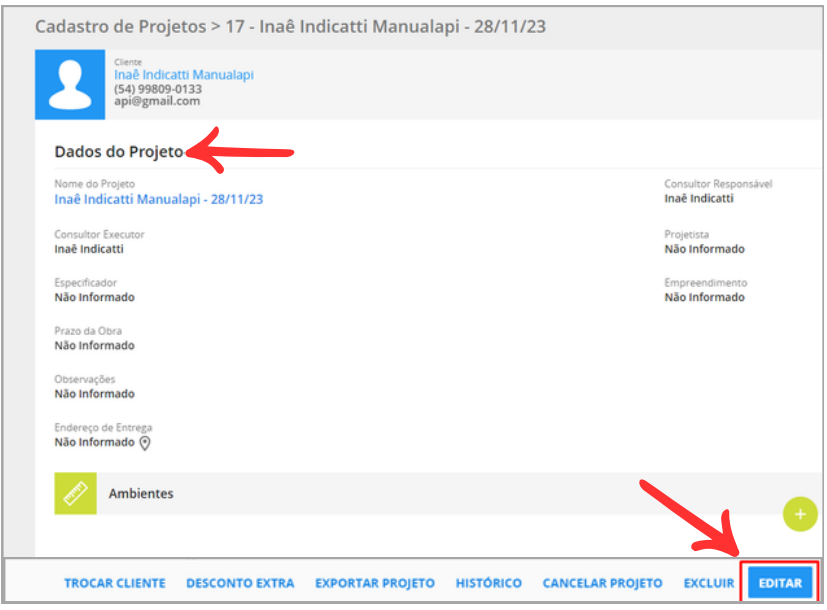

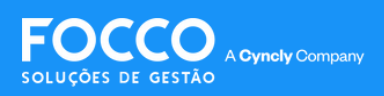

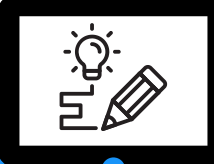

**IMPORTANTE:** Ao criar um ambiente no **FoccoLOJAS**, este mesmo ambiente automaticamente será criado no **Promob**.

Para criar umambiente, clique nobotãode **+**

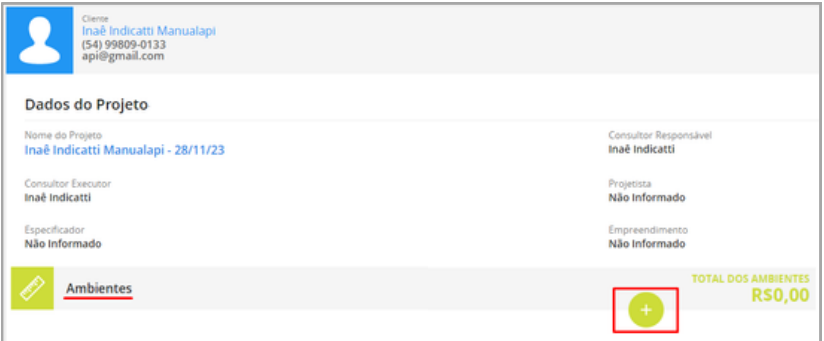

Informe os dados para a criação do ambiente e clique em **Confirmar**

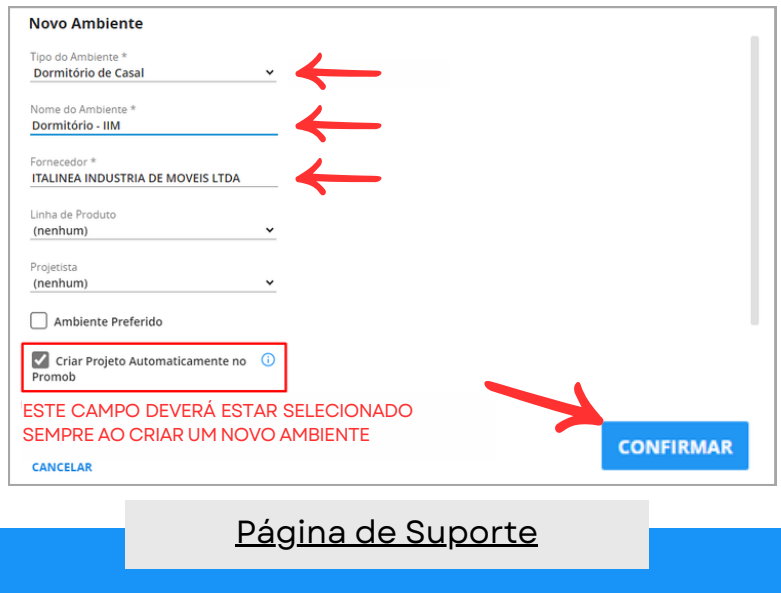

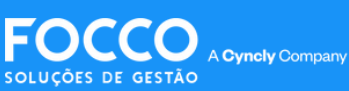

### É necessário aguardar o carregamentoda integração

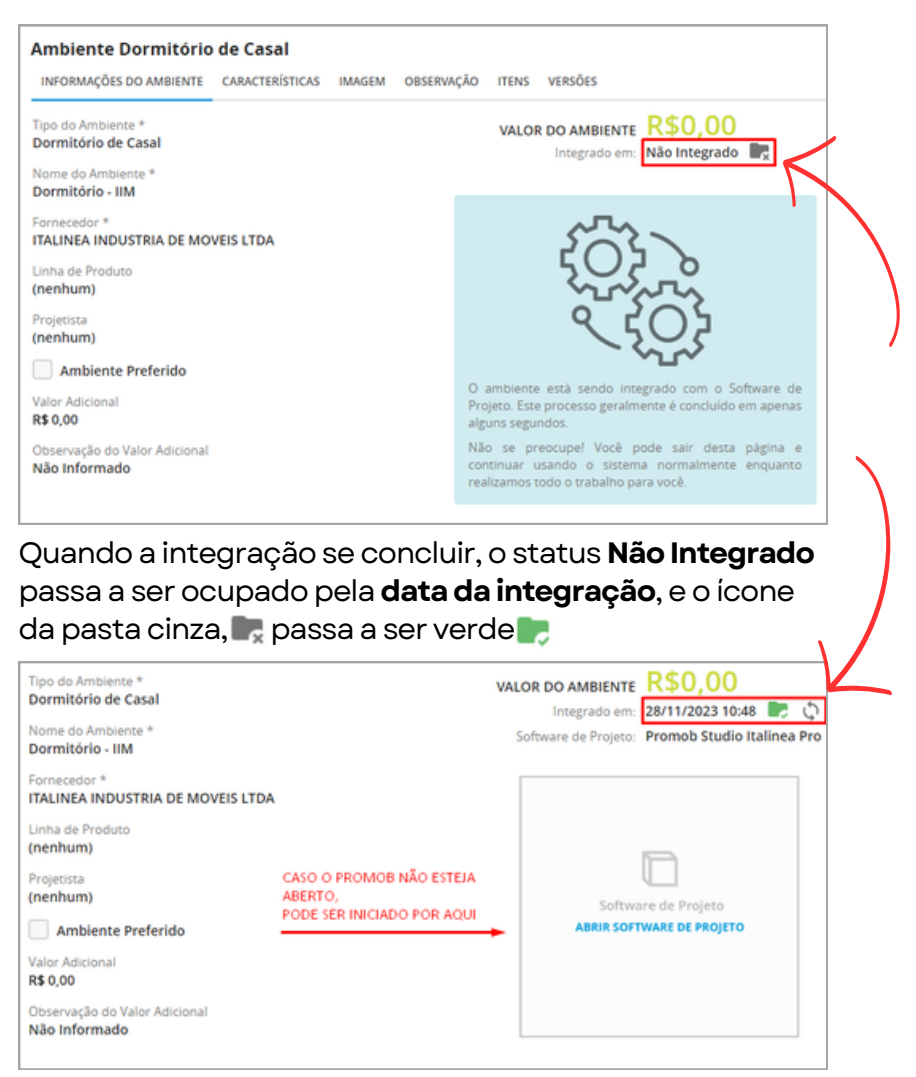

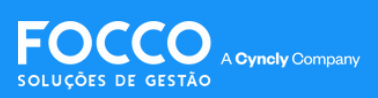

Com a integração concluída, o ambiente estará criado no Promob, ao acessá-lo e criar seu projeto, é importante que você o salve dentro do Promob e clique em **ORÇAMENTO >Preparar para Negociação:**

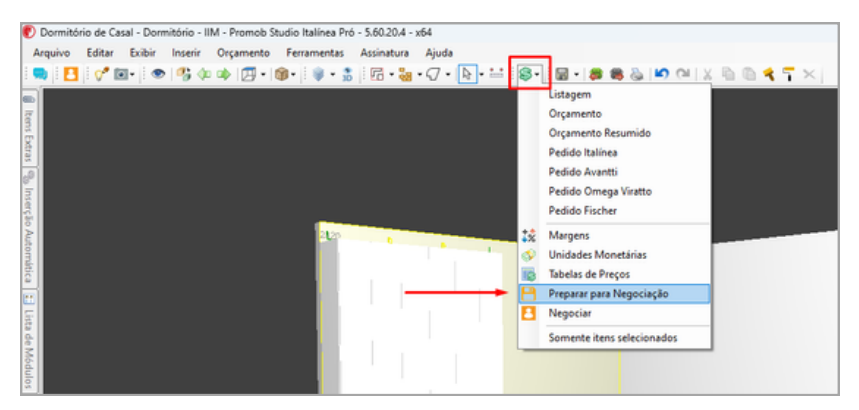

Ao realizar esta ação, o ambiente pode ser visto no FoccoLOJAS desta forma:

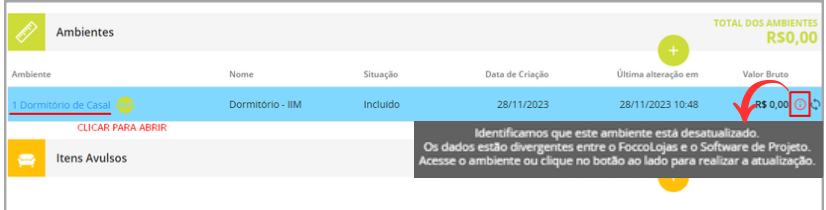

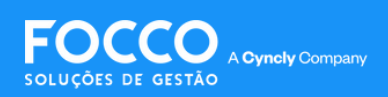

А

Sempre que houver alterações no projeto dentro do Promob, será necessário atualizá-lo no FoccoLOJAS. O próprio sistema exibirá uma mensagem quando os ambientes estiverem divergentes e/ou desatualizados.

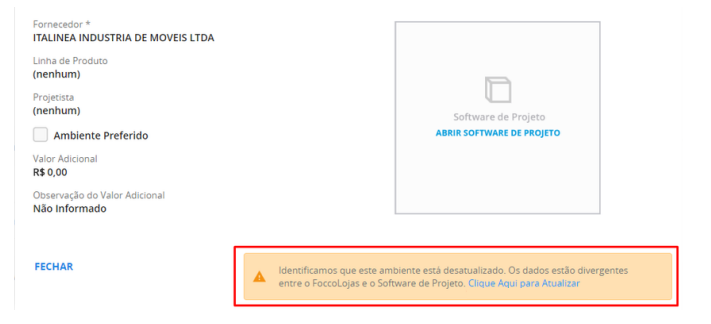

### Para atualizar o projeto, basta clicar em **Clique Aqui para Atualizar**e após em**Confirmar**

Identificamos que este ambiente está desatualizado. Os dados estão divergentes entre o FoccoLojas e o Software de Projeto. Clique Aqui para Atualizar

### Sincronizar Ambiente do Projeto Inae Indicatti, você está realizando a atualização do ambiente do Projeto Esta ação irá equalizar as alterações feitas por um software externo no ambiente de Projeto/Revisão. Clique em Confirmar para continuar. **CONFIRMAR FECHAR** Sincronizar Ambiente do Projeto Consultando Ambiente no Software de Projeto...

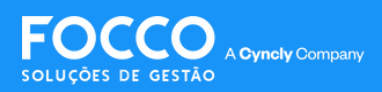

Com o projeto atualizado, o valor dentro do FoccoLOJAS também se atualizará e a mensagem de aviso sairá da tela do ambiente.

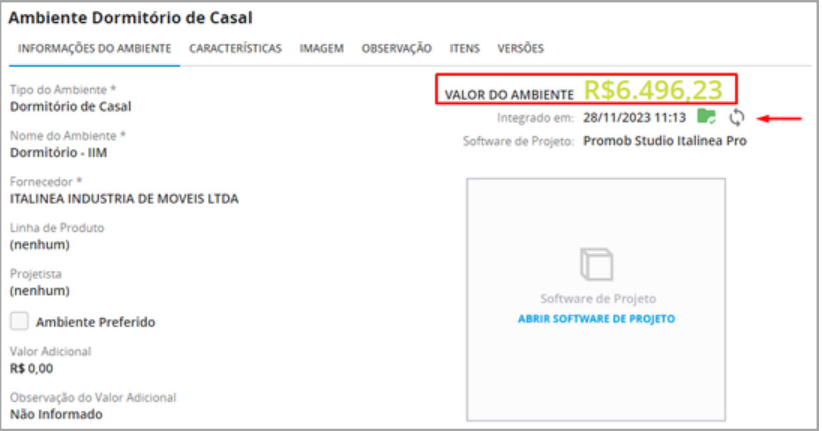

### Ainda na página do ambiente, você tem a opção de adicionar itens por fora do Promob. Para istobasta clicar em**ITENS** e no ícone de +

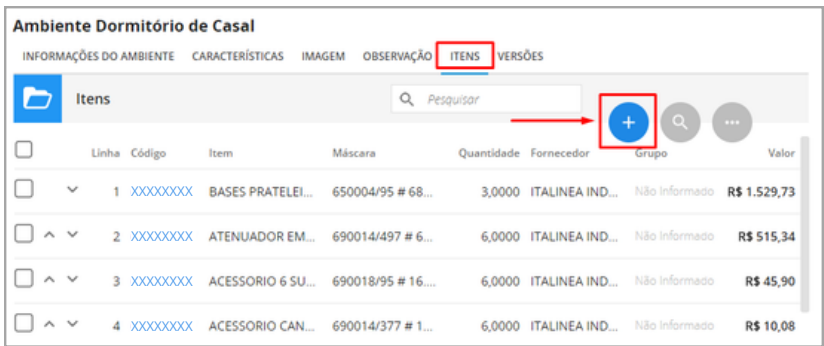

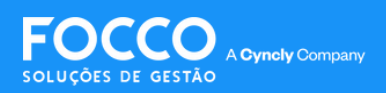

Digite "01" no campo de pesquisa e preencha as informações necessárias. Caso desejar incluir itens de outro fornecedor que não seja Italínea/Criare é necessário alterar o fornecedor.

### **IMPORTANTE:**

**I**tens comfornecedordiferentede Italínea/Criare, **não** serão enviados no pedido de compras.

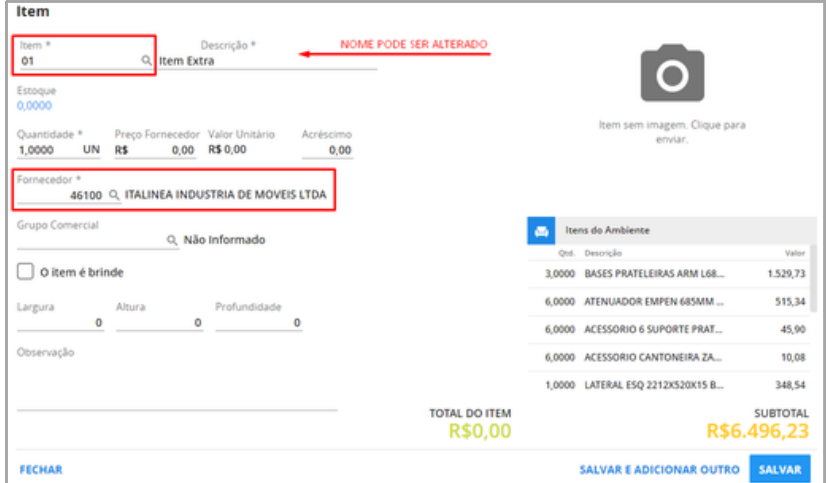

### **IMPORTANTE:**

Os itens avulsos adicionados pela página do ambiente, conforme processo acima, não aparecerão no contrato, apenas acrescerão valor ao mesmo.

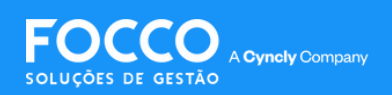

Já os itens avulsos incluídos pela página do projeto aparecerão descritos no contrato, conforme processo abaixo:

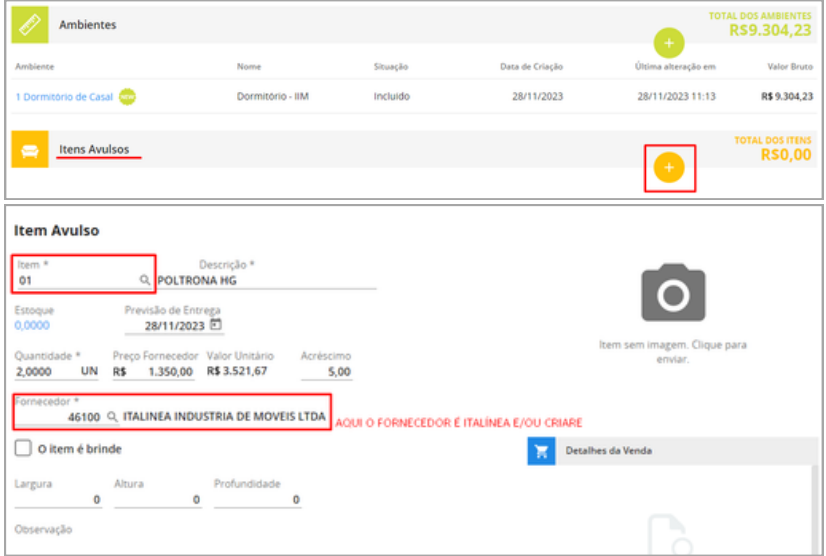

Após o processo de inclusão dos ambientes e itens, você poderápartirpara a criaçãodo **orçamento**.

### **IMPORTANTE:**

Antes da criação do orçamento, é importante que você verifique os **Envolvidos,**que são os comissionados. Caso deseje, pode incluir ou alterar algum antes do fechamento do contrato.

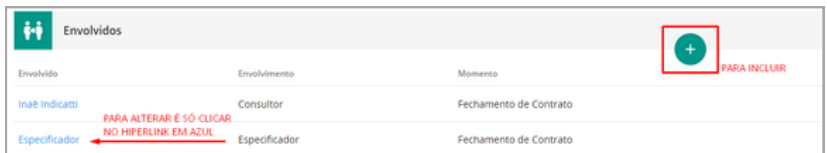

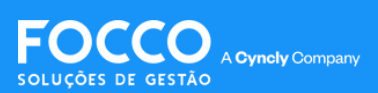

# **INCLUIR ORÇAMENTO**

Na aba **Orçamentos**, clique no ícone **;** 

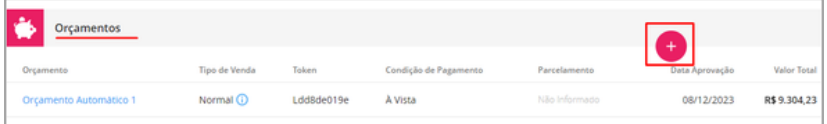

Crie a **Condição de Pagamento** desejada, e clique em **Aprovar Orçamento**;

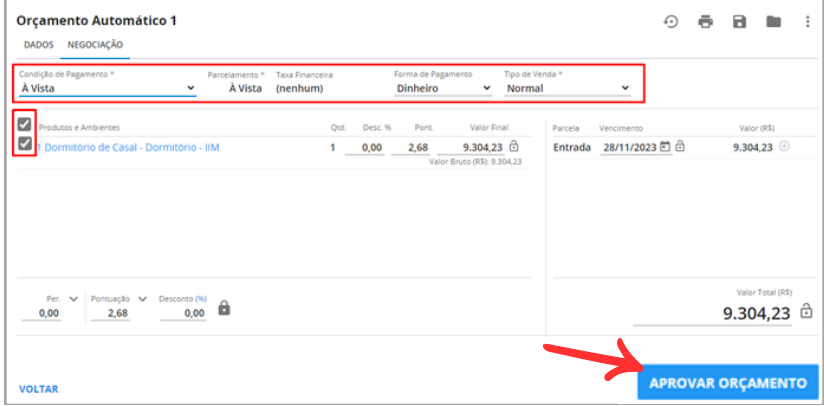

Será exibida uma aba com os dados do cliente, preencha os **camposobrigatórios** e clique emConfirmar;

Após isso, o contrato serágerado automaticamente**;**

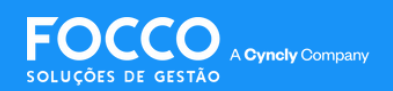

# **INCLUIR ORÇAMENTO**

Na página do contrato você terá todas as informações do cliente, do projeto e da entrega.

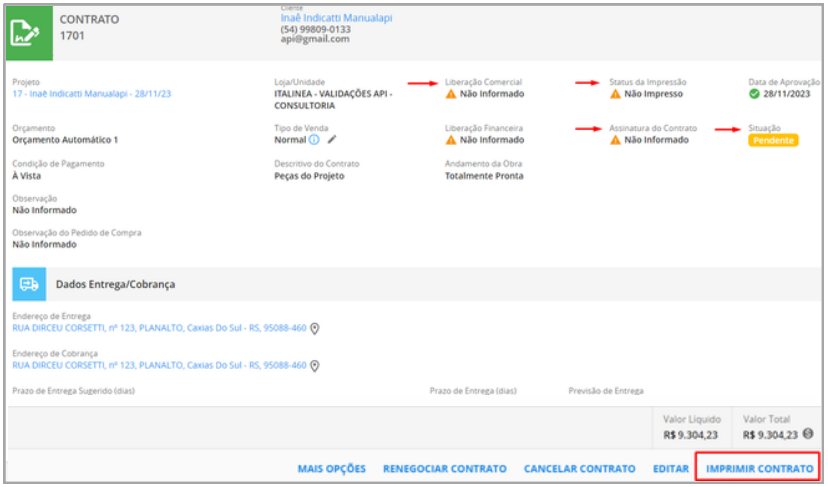

Ao clicar em "imprimir contrato" os status indicados pelas setas em vermelho serão alterados de *Não Informado*, *Nãoimpresso* e *Pendente*,para *Concluído*.

Assimfinaliza-se omódulo comercial.

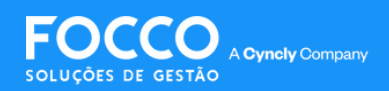

## **INCLUIR AMBIENTES EXISTENTES**

Quando você já possui um ambiente criado no Promob e deseja adicioná-lo ao FoccoLOJAS, o processo é o seguinte:

Dentro da aba Ambientes, clique no ícone +;

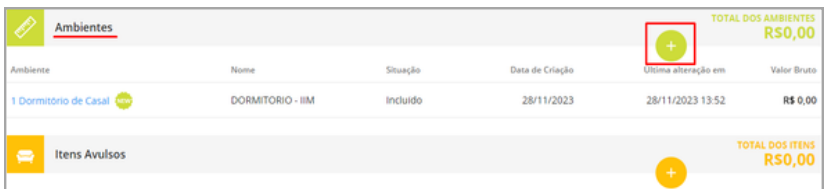

Preencher os campos obrigatórios do sistema e não marcar a opção **Criar Projeto Automaticamente no Promob.**

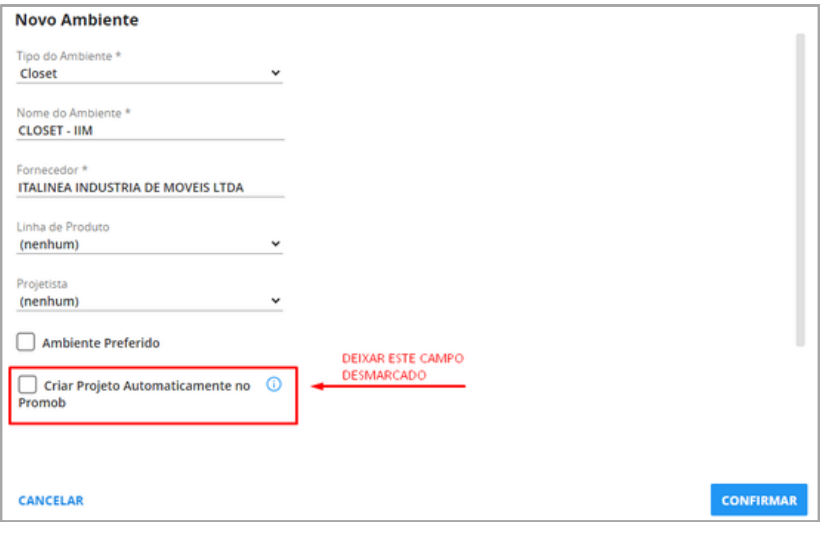

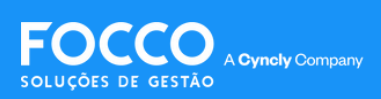

## **INCLUIR AMBIENTES EXISTENTES**

Observe que o ícone da pasta em amarelo **indica Não Integrado**, clique em**IMPORTAR PROJETO EXISTENTE**.

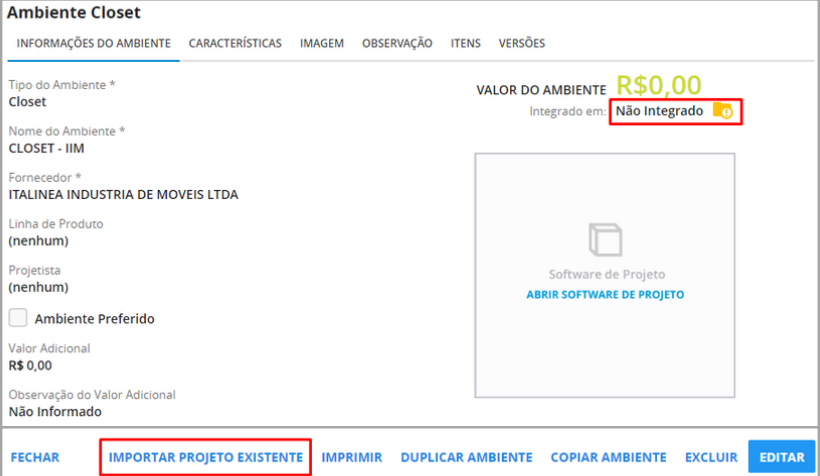

### Importe o arquivo e clique emCONFIRMAR.

SOLUCÕES DE GESTÃO

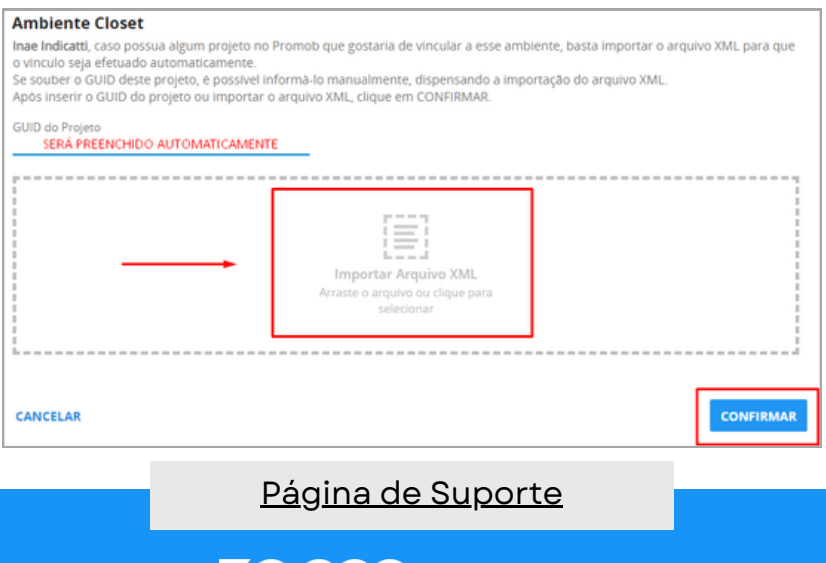

A Cyncly Company

## **INCLUIR AMBIENTES EXISTENTES**

Dentro do Promob, abra o arquivo importado e clique em **Orçamento-Preparar para Negociação**

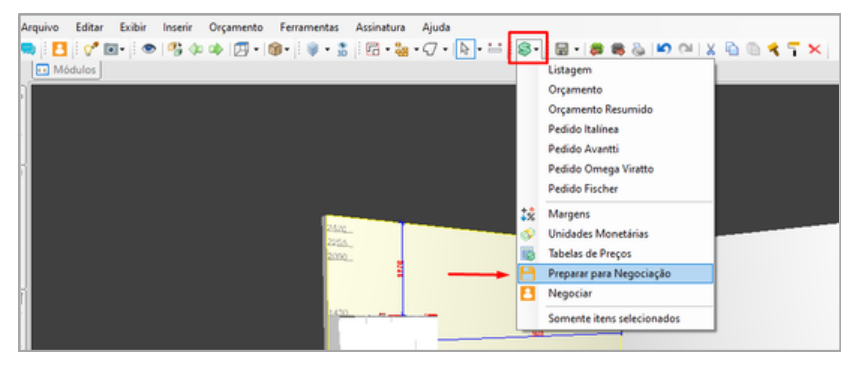

Após isso, seu ambiente está integrado.

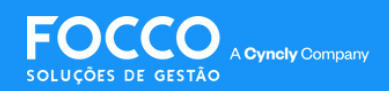

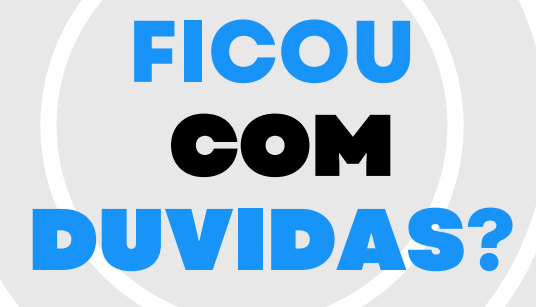

*Entre em contato com nosso Suporte via chat (disponível dentro do sistema) ou via telefone: (54) 3025 9000*

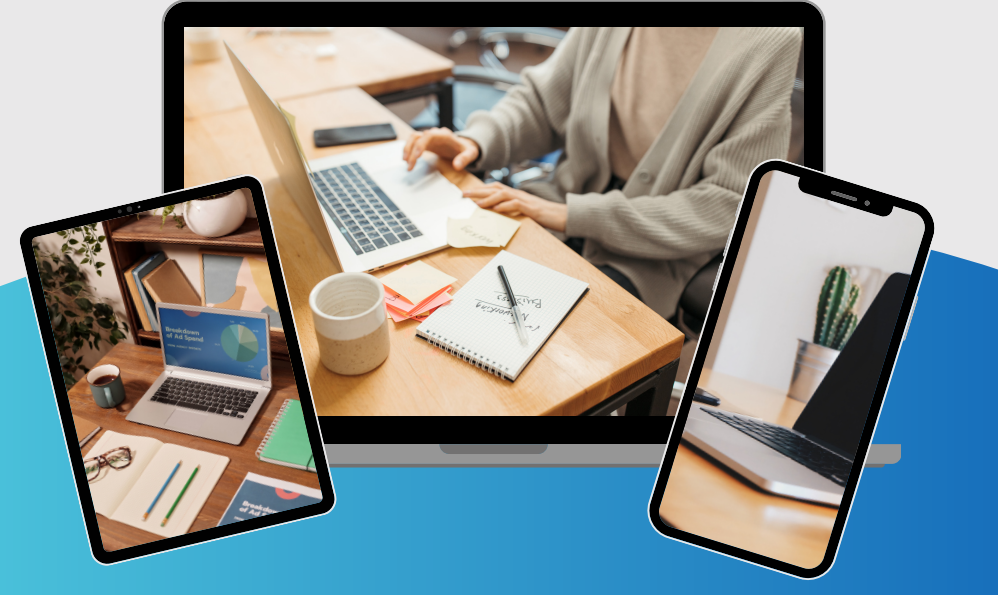

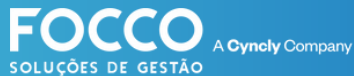

## PÁGINA DE SUPORTE